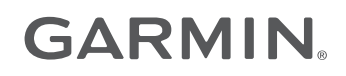

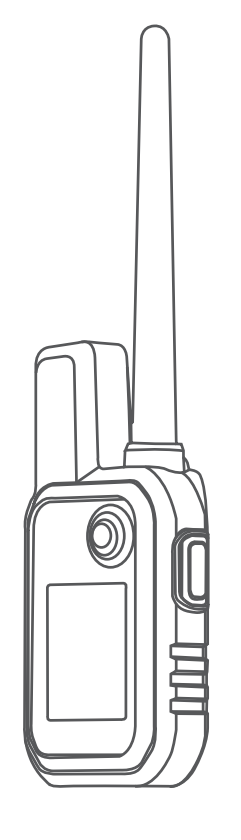

# ALPHA® 10

## Manual de utilizare

© 2021 Garmin Ltd. sau filialele sale

Toate drepturile rezervate. Conform legilor privind drepturile de autor, acest manual nu poate fi copiat, în întregime sau parțial, fără acordul scris al Garmin. Garmin își rezervă dreptul de a-şi modifica sau îmbunătăţi produsele şi de aduce schimbări conţinutului acestui manual fără obligaţia de a înştiinţa vreo persoană sau organizaţie cu privire la asemenea modificări sau îmbunătăţiri. Vizitaţi [www.garmin.com](http://www.garmin.com) pentru actualizări curente şi informaţii suplimentare cu privire la utilizarea produsului.

Garmin®, sigla Garmin, Alpha® și ANT+® sunt mărci comerciale ale Garmin Ltd. sau ale filialelor sale înregistrate în S.U.A. și în alte țări. Garmin DriveTrack™, Garmin Explore™, Garmin Express™ şi Thumb Stick™ sunt mărci comerciale ale Garmin Ltd. sau ale filialelor sale. Aceste mărci comerciale nu pot fi utilizate fără permisiunea explicită a Garmin.

Apple® și Mac® sunt mărci înregistrate ale Apple Inc., înregistrate în S.U.A. și în alte țări. Marca grafică și logourile BLUETOOTH® sunt proprietatea Bluetooth SIG, Inc. și orice utilizare a acestor mărci de către Garmin are loc sub licență. Windows® este marcă comercială înregistrată a Microsoft Corporation în S.U.A. și în alte țări. Alte mărci și nume comerciale aparțin proprietarilor respectivi.

## **Cuprins**

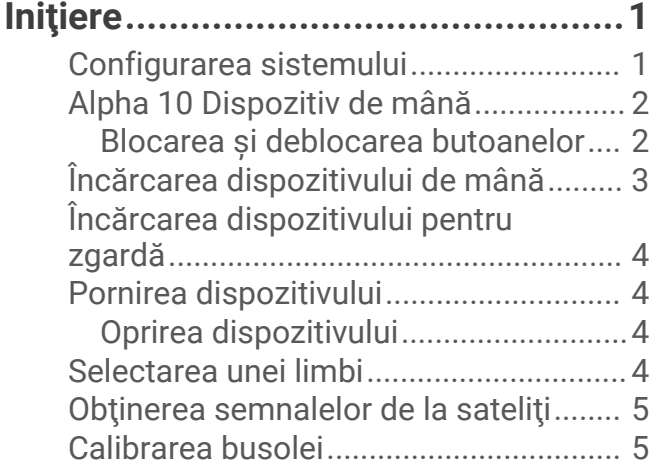

#### **[Configurarea dispozitivului pentru](#page-8-0) [zgardă..............................................](#page-8-0) 5**

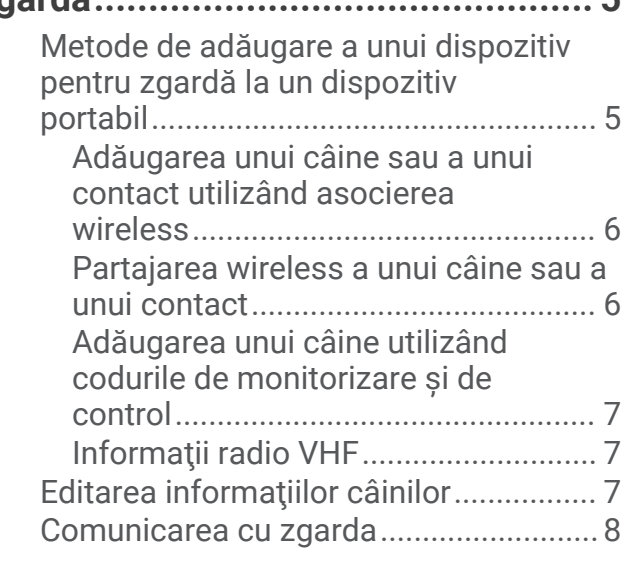

## **[Caracteristici conectate....................8](#page-11-0)**

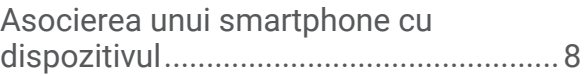

## **[Monitorizarea câinilor.......................8](#page-11-0)**

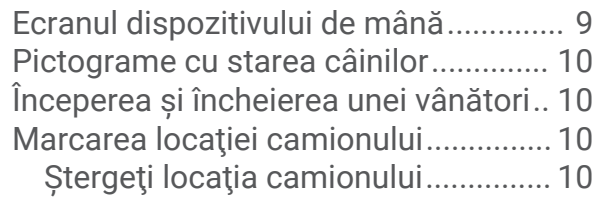

## **[Monitorizarea contactelor..............](#page-13-0) 10**

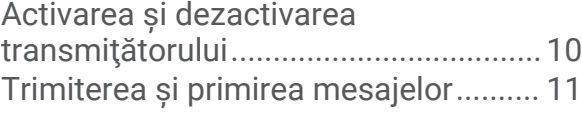

[Găsirea codului ID al contactului.........](#page-14-0) 11 [Schimbarea codului ID al contactului..](#page-14-0) 11

## **[Personalizarea dispozitivului dvs....11](#page-14-0)**

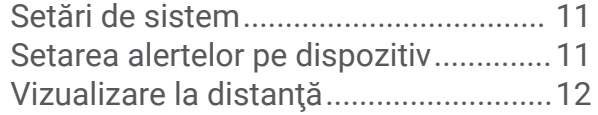

## **[Informaţii dispozitiv........................12](#page-15-0)**

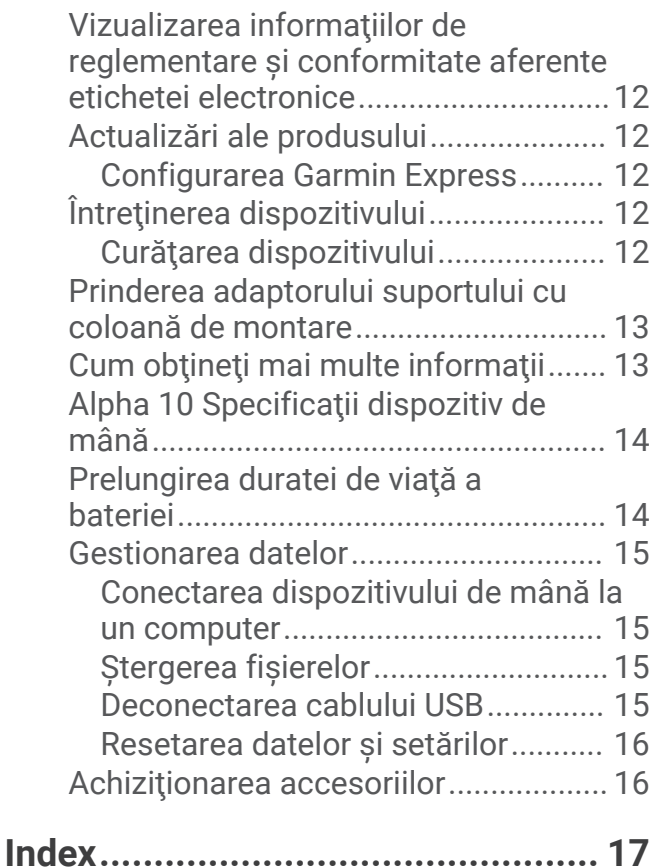

## **Initiere**

#### **AVERTISMENT**

<span id="page-4-0"></span>Consultaţi ghidul *Informații importante privind siguranța și produsul, din cutia produsului, pentru a afla datele de siguranță și alte informații importante despre produs.*

## Configurarea sistemului

Înainte de a putea utiliza sistemul Alpha 10, trebuie să configurați dispozitivele.

- **1** Încărcaţi dispozitivul de mână (*[Încărcarea dispozitivului de mână](#page-6-0)*, pagina 3).
- **2** Încărcaţi dispozitivul pentru zgardă (*[Încărcarea dispozitivului pentru zgardă](#page-7-0)*, pagina 4).
- **3** Porniţi dispozitivul (*[Pornirea dispozitivului](#page-7-0)*, pagina 4).
- **4** Asociaţi dispozitivul pentru zgardă cu dispozitivul de mână (*[Metode de adăugare a unui dispozitiv pentru](#page-8-0) [zgardă la un dispozitiv portabil](#page-8-0)*, pagina 5).
- **5** Asociaţi dispozitivul de mână cu telefonul dvs. (*[Asocierea unui smartphone cu dispozitivul](#page-11-0)*, pagina 8).
- **6** Calibrează busola (*[Calibrarea busolei](#page-8-0)*, pagina 5).

## <span id="page-5-0"></span>Alpha 10 Dispozitiv de mână

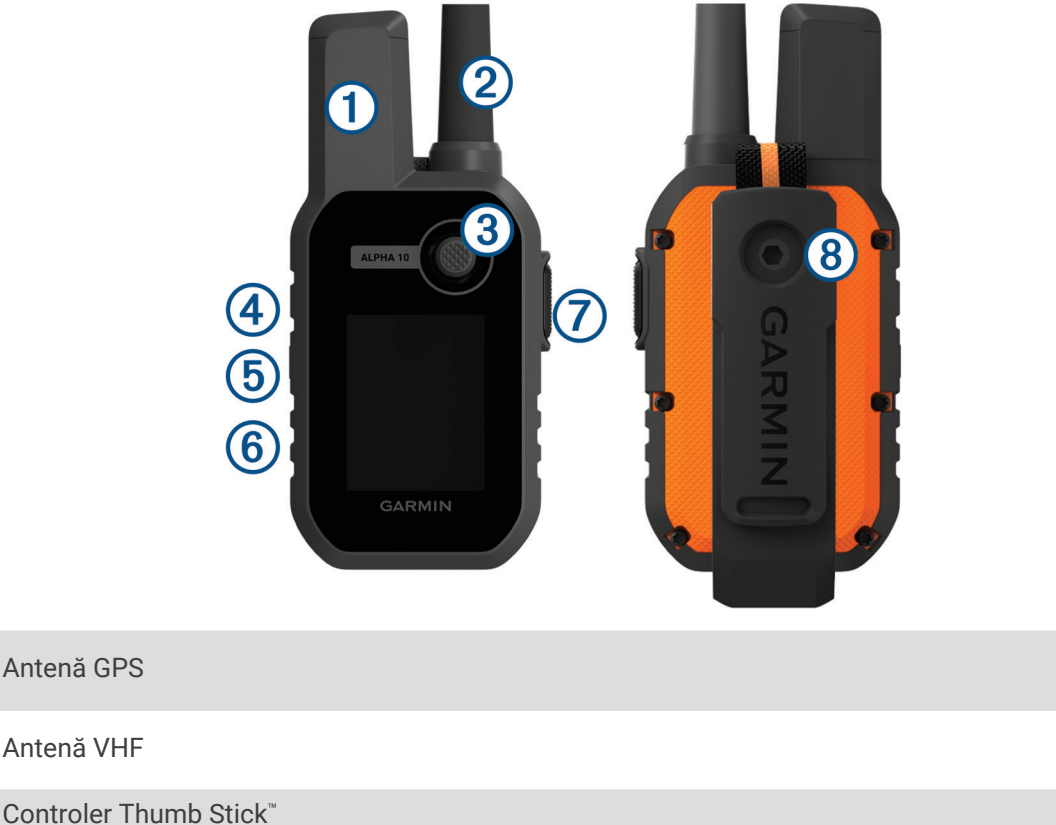

Deplasaţi-vă într-o direcţie pentru a derula sau evidenţia un element. Apăsaţi pentru a selecta un element.

Tastă de pornire  $\mathcal{L}^{\mathsf{I}}$ 

Antenă GF

Antenă VI

4

Apăsați pentru a activa sau a dezactiva iluminarea de fundal. Mențineți apăsat pentru a porni sau a opri dispozitivul și pentru a bloca sau a debloca butoanele dispozitivului.

Buton dresaj (5) Apăsați pentru a activa o comandă de dresaj pentru câinele selectat.

**NOTĂ:** această funcţionalitate poate să nu fie disponibilă în zona dvs.

 $(6)$  Port USB (sub capacul de protecție împotriva intemperiilor)

Buton meniu

 $(7)$  Apăsați pentru a deschide și a închide meniul dispozitivului. Mențineți apăsat pentru a reveni la ecranul de monitorizare.

 $(8)$ Surub de montare cu carabină atașată și coloană de montare.

#### Blocarea şi deblocarea butoanelor

Puteți bloca butoanele dispozitivului pentru a preveni apăsarea accidentală a acestora.

- 1 Apăsați (<sup>J</sup>).
- **2** Selectaţi **Blocare**.
- **3** Ţineţi apăsat pe butonul meniu pentru deblocarea butoanelor.

## <span id="page-6-0"></span>Încărcarea dispozitivului de mână

#### *ATENŢIONARE*

Pentru a preveni corodarea, uscați bine portul USB, capacul de intemperii, precum și zona învecinată, înainte de a încărca sau conecta dispozitivul la un computer.

Înainte de utilizarea pentru prima dată a dispozitivului este recomandat să încărcaţi complet bateria. Încărcarea unei baterii complet descărcate durează circa 2 ore.

**NOTĂ:** dispozitivul nu se încarcă dacă este în afara intervalului de temperatură de încărcare (*[Alpha 10](#page-17-0) [Specificaţii dispozitiv de mână](#page-17-0)*, pagina 14).

**1** Ridicați capacul de protecție împotriva intemperiilor  $\left( \frac{1}{2} \right)$ .

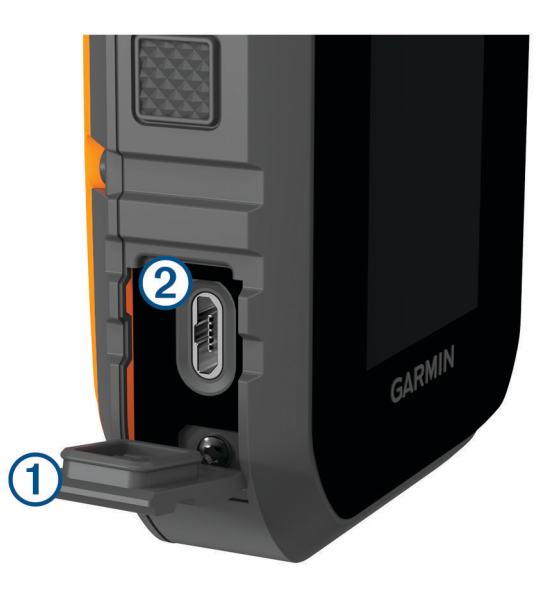

- **2** Introduceți conectorul mic al cablului de alimentare în portul USB 2 al dispozitivului.
- **3** Conectaţi celălalt capăt al cablului de alimentare la o sursă de alimentare.
- **4** După ce dispozitivul este încărcat complet, deconectaţi cablul de alimentare din dispozitiv.

## <span id="page-7-0"></span>Încărcarea dispozitivului pentru zgardă

#### *ATENŢIONARE*

Pentru prevenirea coroziunii, uscați cu atenție contactele de pe zgardă și zona din apropiere înainte de a conecta clema de încărcare.

**NOTĂ:** este posibil ca dispozitivul pentru zgardă să fie diferit de dispozitivul din imagine.

Înainte de utilizarea pentru prima dată a dispozitivului este recomandat să încărcați complet bateria. Încărcarea unei baterii complet descărcate durează circa cinci ore.

**1** Fixati clema de încărcare  $(1)$  pe dispozitiv  $(2)$ .

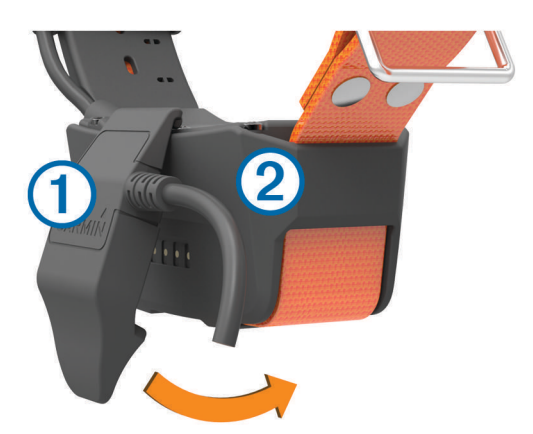

- **2** Conectaţi extremitatea mică a cablului de alimentare în portul mini-USB al cablului clemei de încărcare.
- **3** Conectati cablul de alimentare la o sursă de alimentare. LED-ul de stare luminează continuu în roşu atunci când zgarda se încarcă.
- **4** După ce LED-ul de stare luminează continuu în verde, îndepărtaţi clema de încărcare de pe zgardă.

## Pornirea dispozitivului

- Apăsaţi butonul de pornire de pe dispozitivul de mână.
- Pe dispozitivul pentru zgardă, menţineţi apăsat butonul de pornire până când LED-ul de stare luminează intermitent și zgarda emite semnale sonore.

#### Oprirea dispozitivului

- Pe dispozitivul de mână, mențineți apăsat butonul de pornire și selectați Oprire.
- Pe dispozitivul pentru zgardă, mențineți apăsat butonul de pornire până când LED-ul de stare devine roșu.

#### Selectarea unei limbi

Când porniți dispozitivul pentru prima dată, trebuie să selectați limba dispozitivului dintr-o listă de limbi disponibile. Puteţi modifica setarea limbii din setările de Sistem.

- **1** Apăsaţi butonul meniu.
- **2** Selectaţi **Configurare** > **Sistem** > **Limbă text**.
- **3** Selectaţi o limbă.

## <span id="page-8-0"></span>Obtinerea semnalelor de la sateliti

#### *ATENŢIONARE*

Acest dispozitiv este doar pentru utilizare în aer liber. Receptia prin satelit necesită vedere liberă către cer. Precizia GPS poate fi afectată dacă utilizați dispozitivul în interior.

Atât dispozitivul pentru zgardă, cât și dispozitivul de mână trebuie să obțină semnale de la satelit înainte de a-i pune câinelui dispozitivul pentru zgardă. Obtinerea semnalelor de la sateliti poate dura câteva minute.

- **1** lesiti în aer liber, într-un spatiu deschis.
- **2** Porniţi ambele dispozitive (*[Pornirea dispozitivului](#page-7-0)*, pagina 4).
- **3** Pe dispozitivul de mână, selectați o zgardă asociată cu controlerul Thumb Stick.

Când dispozitivul pentru zgardă va recepţiona semnale de la satelit, LED-ul de stare va lumina intermitent de două sau trei ori, în verde. Când dispozitivul de mână a recepționat semnalele de la sateliți și a comunicat cu un dispozitiv pentru zgardă asociat, acesta afisează informațiile de stare pentru dispozitivul pentru zgardă (*Ecranul [dispozitivului de mână](#page-12-0)*, pagina 9).

## Calibrarea busolei

#### *ATENŢIONARE*

Calibrați busola electronică într-un mediu exterior. Pentru a îmbunătăți precizia de orientare, nu stați în apropierea obiectelor care influențează câmpurile magnetice, precum vehicule, clădiri și linii electrice aeriene.

Trebuie să calibrați busola după ce vă deplasați pe distanțe lungi sau după schimbări de temperatură.

- **1** Apăsaţi butonul meniu.
- **2** Selectaţi **Calibrare busolă**.
- **3** Urmaţi instrucţiunile de pe ecran.

## Configurarea dispozitivului pentru zgardă

#### Metode de adăugare a unui dispozitiv pentru zgardă la un dispozitiv portabil

Trebuie să adăugați dispozitivul pentru zgardă la dispozitivul de mână. Puteți adăuga până la 20 de dispozitive la un dispozitiv de mână, utilizând MURS/VHF, introducând codurile de monitorizare și de control sau prin partajare wireless utilizând tehnologia ANT+®. Pot fi active până la 20 de dispozitive în același timp.

**Utilizarea MURS/VHF**: permite adăugarea unui dispozitiv pentru zgardă după plasarea dispozitivului pentru zgardă în modul de asociere prin apăsarea pe tasta de alimentare.

Această metodă este utilă la adăugarea unei zgărzi-accesoriu la sistem, înainte de a pleca la vânătoare (*[Adăugarea unui câine sau a unui contact utilizând asocierea wireless](#page-9-0)*, pagina 6).

**Introducerea codurilor de monitorizare și control**: permite adăugarea unui dispozitiv pentru zgardă pe care nu îl dețineți și care nu se află în zonă. Proprietarul câinelui trebuie să stabilească dacă acesta poate fi numai monitorizat sau monitorizat și controlat. Această metodă impune proprietarului câinelui să găsească și să comunice codurile persoanei care adaugă dispozitivul pentru zgardă.

Această metodă este utilă când se doreşte adăugarea unui dispozitiv pentru zgardă în timpul vânătorii, dar nu vă aflați în apropierea câinelui. De exemplu, adăugați dispozitivul pentru zgardă al unui alt membru al partidei dvs. de vânătoare pe dispozitivul dvs. de mână, dar nu sunteți proprietarul dispozitivului pentru zgardă (*[Adăugarea unui câine utilizând codurile de monitorizare și de control](#page-10-0)*, pagina 7).

**NOTĂ:** această functionalitate variază în functie de tipul dispozitivului pentru zgardă și de disponibilitatea functionalității în zona dvs. Este posibil să vedeți numai coduri de monitorizare sau coduri de control.

#### <span id="page-9-0"></span>Adăugarea unui câine sau a unui contact utilizând asocierea wireless

- **1** Dacă dispozitivul pentru zgardă este activat, dezactivaţi-l (*[Oprirea dispozitivului](#page-7-0)*, pagina 4).
- **2** Ţineţi apăsat butonul de pornire de pe dispozitivul pentru zgardă până când dispozitivul emite două serii de semnale sonore (de aproximativ 2 secunde) și apoi eliberați butonul de pornire. LED-ul de stare luminează intermitent în verde, la intervale mici. Acum, dispozitivul pentru zgardă este pregătit pentru legare sau asociere cu un dispozitiv de mână.
- **3** Apăsaţi butonul meniu de pe dispozitivul de mână.
- **4** Selectaţi **Adăugare dispozitiv**.
- **5** Selectati o optiune:
	- Dacă sunteți lângă dispozitivul pentru zgardă, selectați **Câine > Asociere zgardă** și urmați instrucțiunile de pe ecran.
	- Pentru a adăuga un contact sau o zgardă prin primirea informaţiilor de pe alt dispozitiv de mână, selectaţi **Primire bun partajat**.

**NOTĂ:** pentru a adăuga cu succes contactul sau zgarda, celălalt dispozitiv de mână trebuie să partajeze wireless informaţiile (*Partajarea wireless a unui câine sau a unui contact*, pagina 6).

6 După adăugarea cu succes a dispozitivului, introduceți numele câinelui sau al contactului și selectați **Finalizare**.

#### Adăugarea unui contact utilizând ID-ul de transmisie

- **1** Apăsaţi butonul meniu de pe dispozitivul de mână.
- **2** Selectaţi **Adăugare dispozitiv** > **Contact**.
- **3** Editati ID-ul de transmisie pentru contact.
- $4$  Introduceți numele contactului și selectați Finalizare.

#### Partajarea wireless a unui câine sau a unui contact

Înainte de a putea partaja date wireless prin ANT+, trebuie să aduceți dispozitivul de mână Alpha la cel mult 3 m (10 ft. ) faţă de celălalt dispozitiv de mână.

- 1 Selectați câinele sau contactul pentru partajare sau selectați Optiuni dispozitiv.
- **2** Selectaţi **Partaj.** > **Partajare wireless**.
- **3** Selectati Da pentru a-i permite celeilalte persoane să vă monitorizeze câinele și să corecteze comportamentul câinelui dvs., dacă este necesar.

Pentru a partaja cu succes contactul sau dispozitivul pentru zgardă, celălalt dispozitiv de mână trebuie să primească informaţii despre dispozitiv (*Adăugarea unui câine sau a unui contact utilizând asocierea wireless*, pagina 6).

#### Editarea informaţiilor partajate despre câini

- **1** Din ecranul de monitorizare, selectaţi câinele pe care doriţi să-l editaţi sau selectaţi **Opţiuni dispozitiv**.
- **2** Selectaţi **Partaj.**.
- **3** Selectaţi o opţiune:
	- Selectaţi **Cod monitorizare** pentru a modifica codul de monitorizare pentru dispozitivul pentru zgardă.
	- Selectaţi **Cod control** pentru a modifica codul de control pentru dispozitivul pentru zgardă.
	- Selectaţi **Partajare wireless** pentru a partaja informaţii despre dispozitivul pentru zgardă cu un alt dispozitiv de mână.
	- Selectați Vizualizați codurile de bază pentru a vizualiza codurile de monitorizare și control anterioare pentru dispozitivul pentru zgardă.

**NOTĂ:** această caracteristică poate să nu fie disponibilă pe toate dispozitivele.

#### <span id="page-10-0"></span>Adăugarea unui câine utilizând codurile de monitorizare şi de control

NOTĂ: această funcționalitate variază în funcție de tipul dispozitivului pentru zgardă și de disponibilitatea functionalității în zona dvs.

Înainte de a putea adăuga un câine utilizând codurile de monitorizare și de control, proprietarul câinelui trebuie să găsească aceste coduri de monitorizare și control (*Găsirea ID-ului câinelui și a codurilor de monitorizare și control*, pagina 7) și trebuie să vi le comunice.

Puteți utiliza codurile de monitorizare și de control pentru a autoriza un dispozitiv portabil să interacționeze cu dispozitivul pentru zgardă. Dacă nu vă aflati în apropierea câinelui pe care doriti să-l adăugați sau nu puteți trece zgarda în modul asociere, puteți adăuga câinele utilizând codurile de monitorizare și control.

- **1** Apăsaţi butonul meniu de pe dispozitivul de mână.
- **2** Selectaţi **Adăugare dispozitiv** > **Câine** > **Introduceţi codul de distribuire**.
- **3** Introduceți codul de monitorizare sau de control al zgărzii și selectați Finalizare. Codul de monitorizare a câinelui permite urmărirea câinelui. Codul de control al câinelui permite atât monitorizarea, cât și dresarea câinelui.
- $4$  Introduceți numele câinelui și selectați Finalizare.

#### Găsirea ID-ului câinelui şi a codurilor de monitorizare şi control

Puteţi partaja codul de monitorizare al unui câine pentru a permite unei alte persoane să vă monitorizeze câinele. De asemenea, puteţi partaja codul de control al unui câine pentru a permite unei alte persoane să vă monitorizeze și să vă dreseze câinele.

- **1** Selectaţi un câine sau selectaţi **Opţiuni dispozitiv**.
- **2** Selectaţi **Partaj.**.

Codul de monitorizare și codul de control sunt afișate sub numele câinelui.

#### Informaţii radio VHF

Acest produs poate fi utilizat numai pe anumite frecvente radio, care variază în functie de tara de utilizare. Consultati ambalajul produsului sau accesati [www.garmin.com/tracking-legal](http://www.garmin.com/tracking-legal), pentru detalii despre frecventa radio a acestui produs.

#### Editarea informaţiilor câinilor

- 1 Din ecranul de monitorizare, selectați câinele pe care doriți să-l editați sau selectați Optiuni dispozitiv.
- **2** Selectaţi **Editare**.
- **3** Selectati o optiune:
	- Selectaţi **Lumină zgardă** pentru a modifica modul lumina zgărzii.
	- Selectaţi **ID** pentru a modifica ID-ul dispozitivului pentru zgardă.
	- Selectați **Frecvență de actualizare** pentru a modifica frecvența cu care datele despre poziție sunt transmise de pe dispozitivul pentru zgardă.
	- Selectaţi **Actualizare cod partajare** pentru a modifica codul de partajare al dispozitivului pentru zgardă.
	- Selectaţi **Tip de câine** pentru a seta alertele transmise de pe dispozitivul pentru zgardă.
	- Selectaţi **Economisire baterie** pentru a porni sau a opri modul de economisire a bateriei.

**NOTĂ:** aceasta trece automat la o rată de actualizare de 2 minute atunci când zgarda mai are 25% din baterie.

- Selectaţi **Culoare** pentru a seta culoarea folosită pentru a identifica câinele pe dispozitivele externe.
- Selectaţi **Mod inactiv zgardă** pentru a activa sau a dezactiva modul inactiv pentru zgardă. **NOTĂ:** când este conectat la dispozitivul portabil, dispozitivul pentru zgardă poate fi pus în modul inactiv, pentru a conserva bateria atunci când nu monitorizați câinele în mod activ.
- Selectaţi **Nume** pentru a edita numele câinelui.
- Selectaţi **Eliminare** pentru a elimina câinele de pe dispozitivul dvs.

## <span id="page-11-0"></span>Comunicarea cu zgarda

Trebuie să mențineți o linie de vizare neobstrucționată între dispozitivul de mână și dispozitivul pentru zgardă, pentru a genera cel mai bun semnal de comunicatie. Pentru a obtine cele mai bune conditii pentru linia de vizare, trebuie să vă deplasați către cel mai înalt punct de altitudine din zona dvs. (de exemplu, pe vârful unui deal).

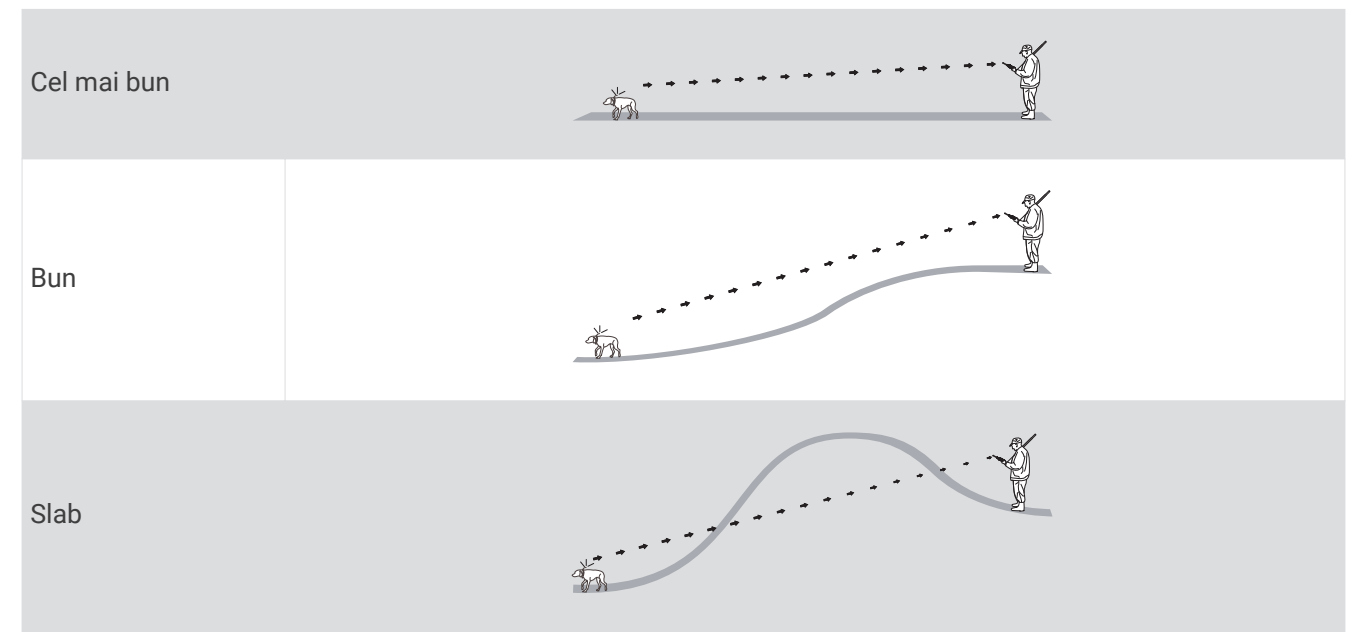

## Caracteristici conectate

Functiile conectate sunt disponibile pentru dispozitivul dvs. Alpha 10 atunci când instalati aplicatia Garmin Explore™ pe un smartphone compatibil și conectați dispozitivul de mână la smartphone folosind tehnologia Bluetooth® . Pentru mai multe informaţii, accesaţi [garmin.com/apps](http://garmin.com/apps).

Garmin Explore: aplicația Garmin Explore arată locația câinelui și informațiile despre monitorizare în timpul vânătorii. După încheierea vânătorii, puteți revizui traseele și alte informații pentru a afla mai multe despre ce s-a întâmplat în timpul vânătorii.

## Asocierea unui smartphone cu dispozitivul

Pentru a utiliza functiile conectate ale dispozitivului, acesta trebuie asociat direct prin aplicatia Garmin Explore si nu din setările Bluetooth de pe smartphone-ul dvs.

- **1** Aduceti smartphone-ul compatibil la o distantă de maxim 10 m (33 ft.) de dispozitiv.
- **2** Selectaţi butonul meniu de pe dispozitivul de mână.
- **3** Selectaţi **Configurare** > **Telefon**.
- **4** Dacă este necesar, selectați comutatorul basculant pentru a activa tehnologia Bluetooth.
- **5** Selectati **Asociere telefon**.
- **6** Pe smartphone-ul compatibil, activati tehnologia Bluetooth și deschideți aplicația Garmin Explore.
- **7** Din aplicaţia Garmin Explore, selectaţi **Dispozitive** > **Asociere dispozitiv**.
- **8** Urmati instructiunile de pe ecran din aplicatia Garmin Explore pentru a asocia dispozitivul.

## Monitorizarea câinilor

Dispozitivul de mână vă permite monitorizarea câinelui dvs. sau a mai multor câini, utilizând busola de monitorizare. Indicatorul de busolă indică direcția locației curente a câinelui.

## <span id="page-12-0"></span>Ecranul dispozitivului de mână

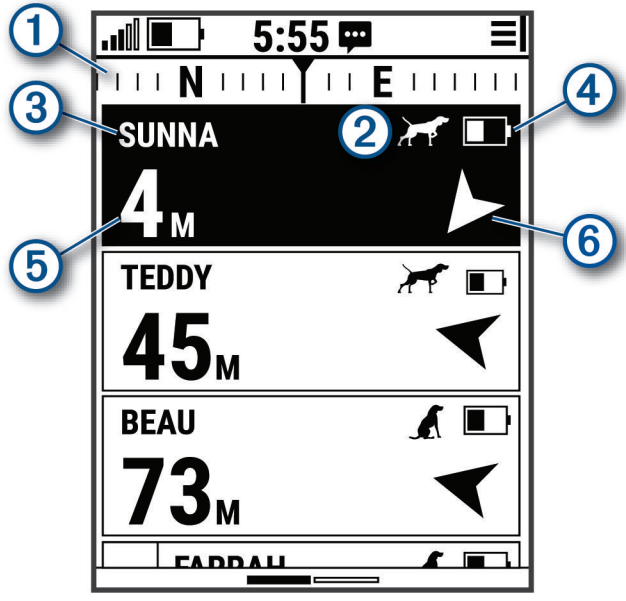

Arată direcţia înspre care dispozitivul este îndreptat.

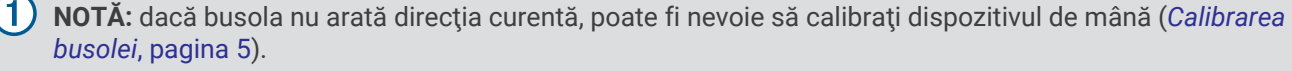

Arată starea curentă a câinelului (*[Pictograme cu starea câinilor](#page-13-0)*, pagina 10).

2) NOTĂ: dacă dispozitivul de mână pierde comunicarea cu dispozitivul pentru zgarda câinelui, apare  $\bullet$  și .

**3** Indică dispozitivul pentru zgardă selectat în prezent.

Nivel baterie pe dispozitivul pentru zgarda câinelui.

 $\boxed{P}$ Stare necunoscută baterie. Indică faptul că dispozitivul de mână nu poate determina starea bateriei dispozitivului pentru zgardă.

 $\boxed{5}$  Distanța până la dispozitivul pentru zgardă.

(6) Direcția către dispozitivul pentru zgardă.

4

## <span id="page-13-0"></span>Pictograme cu starea câinilor

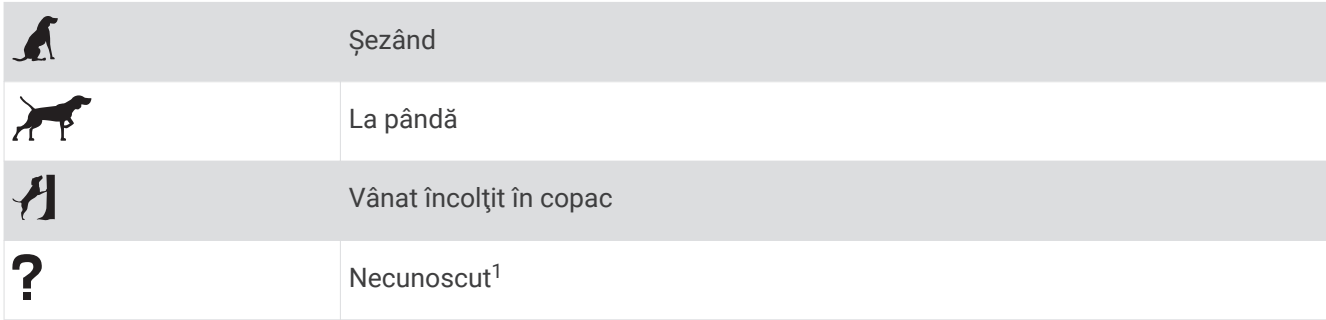

## Începerea şi încheierea unei vânători

Puteți începe și încheia o vânătoare pe dispozitivul de mână.

**NOTĂ:** atunci când dispozitivul este conectat la aplicaţia Garmin Explore, datele despre vânătoare sunt încărcate automat în contul Garmin Explore când încheiaţi o vânătoare.

- **1** Apăsaţi butonul meniu.
- **2** Selectaţi **Pornire vânătoare**.
- **3** Selectaţi cronometrul de vânătoare pentru a încheia vânătoarea.
- **4** Selectaţi **Da**.

## Marcarea locaţiei camionului

Puteţi marca locaţia camionului, pentru a putea naviga înapoi la camion după vânătoare.

- **1** Apăsaţi butonul meniu.
- **2** Selectaţi **Marcare camion**.

#### Ştergeţi locaţia camionului

Trebuie să stergeți locația camionului marcat anterior înainte de a marca o nouă locație.

- **1** Apăsaţi butonul meniu.
- 2 Selectati camionul marcat.
- **3** Selectati Stergere.

## Monitorizarea contactelor

Puteți monitoriza alți vânători, pentru a ști permanent unde se află aceștia. De asemenea, puteți trimite mesaje contactelor dvs. Un dispozitiv de mână Alpha 10 poate urmări până la 20 de dispozitive, inclusiv dispozitive pentru zgardă și dispozitive de mână compatibile.

## Activarea şi dezactivarea transmiţătorului

Înainte de a putea adăuga un contact, trebuie să activați transmitătorul.

**NOTĂ:** la temperaturi reci, dacă transmiteţi când bateria este descărcată, dispozitivul se poate închide.

- **1** Apăsaţi butonul meniu.
- **2** Selectaţi **Configurare** > **ID transmisie** > **Stare**.

<sup>1</sup> Pictograma stare necunoscută indică faptul că dispozitivul de mână nu poate comunica cu dispozitivul pentru zgarda câinelui.

## <span id="page-14-0"></span>Trimiterea şi primirea mesajelor

Înainte de a putea trimite sau primi mesaje de la contactele dvs., trebuie să porniţi transmiţătorul (*[Activarea și](#page-13-0) [dezactivarea transmiţătorului](#page-13-0)*, pagina 10).

Puteți trimite și primi mesaje automate. Atunci când primiți un mesaj, acesta va apărea în partea superioară a ecranului dispozitivului dvs. Apăsarea oricărui buton va respinge mesajul. Există 18 mesaje din care puteți alege pentru a le trimite contactelor, de exemplu Ajutor și Sosesc.

- **1** Din ecranul de monitorizare, folosiţi Thumb Stick pentru a derula la dreapta.
- **2** Selectaţi **Trimitere mesaj**.
- **3** Selectati un mesaj.

Mesajul este trimis contactelor dvs., cu numele dvs. la începutul mesajului. Orice persoană care vă monitorizează dispozitivul de mână primește mesajul respectiv.

## Găsirea codului ID al contactului

- **1** Apăsaţi butonul meniu.
- **2** Selectaţi **Configurare** > **ID transmisie**.
	- ID-ul contactului este afisat la optiunea ID-ul meu.

## Schimbarea codului ID al contactului

- **1** Apăsaţi butonul meniu.
- **2** Selectaţi **Configurare** > **ID transmisie** > **ID-ul meu**.
- **3** Selectati un ID de contact nou.

## Personalizarea dispozitivului dvs.

### Setări de sistem

Din meniul principal, selectaţi **Configurare** > **Sistem**.

Limbă text: setează limba afișată pe dispozitiv.

**NOTĂ:** schimbarea limbii textului nu schimbă limba datelor introduse de utilizator.

**Blocare automată**: permite blocarea butoanelor dispozitivului după o perioadă de timp determinată.

Unități: definește unitățile de măsură.

Format oră: setează dispozitivul să afișeze ora în format de 12 sau de 24 de ore.

**Captură de ecran**: permite salvarea imaginii pe ecranul dispozitivului prin apăsarea Thumb Stick.

Restabilire setări implicite: restabileste toate setările la valorile implicite și salvează toate informațiile introduse de utilizator.

Revenire la setările din fabrică: șterge toate datele utilizatorului și restabilește toate setările la valorile implicite din fabrică.

Despre: afișează informațiile de reglementare și conformitate aferente etichetei electronice.

## Setarea alertelor pe dispozitiv

Puteți personaliza tipul de alertă primită pe dispozitiv pentru mesaje și avertismente.

- **1** Apăsaţi butonul meniu.
- **2** Selectaţi **Configurare** > **Alerte**.
- **3** Selectaţi un tip de alertă pentru fiecare categorie.

## <span id="page-15-0"></span>Vizualizare la distanță

Dispozitivul de mână utilizează tehnologia ANT+ pentru a partaja locaţiile câinelui cu dispozitivele Garmin DriveTrack™ si ceasurile pentru exterior compatibile. Dispozitivul de mână poate să transmită către mai multe dispozitive în același timp. Puteți activa sau dezactiva partajarea acestor date în orice moment apăsând butonul meniu şM selectând **Configurare** > **Vizualizare la distanţă** > **Stare**.

**NOTĂ:** pentru mai multe informatii despre partajarea locatiilor câinelui cu un alt dispozitiv, consultati manualul de utilizare pentru dispozitiv.

## Informaţii dispozitiv

## Vizualizarea informaţiilor de reglementare şi conformitate aferente etichetei electronice

Eticheta pentru acest dispozitiv este pusă la dispoziție sub formă electronică. Eticheta electronică poate pune la dispozitie informatii de reglementare, precum numerele de identificare furnizate de FCC sau marcajele de conformitate regionale, precum si informatiile aplicabile privind produsul si licenta.

- **1** Apăsaţi butonul meniu.
- **2** Din meniul **Configurare**, selectaţi **Sistem**.
- **3** Selectaţi **Despre**.

#### Actualizări ale produsului

Pe computer, instalaţi Garmin Express™ ([www.garmin.com/express\)](http://www.garmin.com/express).

Aceasta oferă acces uşor la următoarele servicii pentru dispozitive Garmin® :

- Actualizări software
- Înregistrarea produsului

#### Configurarea Garmin Express

- **1** Conectaţi dispozitivul la computer utilizând un cablu USB.
- **2** Vizitaţi [garmin.com/express.](http://garmin.com/express)
- **3** Urmaţi instrucţiunile de pe ecran.

## Întreţinerea dispozitivului

#### *ATENŢIONARE*

Nu depozitaţi dispozitivul în locuri în care poate fi expus timp îndelungat la temperaturi extreme; în caz contrar, dispozitivul poate fi deteriorat ireversibil.

Evitați agenții chimici de curățare, protecția solară, solvenții și insecticidele care pot deteriora componentele din plastic și finisajele.

Fixaţi bine capacul de intemperii pentru a preveni deteriorarea portului USB.

Evitați socuri extreme și tratamente brutale, deoarece acestea pot diminua durata de viață a produsului.

#### Curătarea dispozitivului

- 1 Ștergeți dispozitivul utilizând o lavetă umezită cu o soluție de detergent slab.
- **2** Stergeti dispozitivul cu ceva uscat.

După curătare, lăsați dispozitivul să se usuce complet.

## <span id="page-16-0"></span>Prinderea adaptorului suportului cu coloană de montare

**1** Scoateti şurubul scurt  $\overline{1}$  din chinga carabinei  $\overline{2}$ .

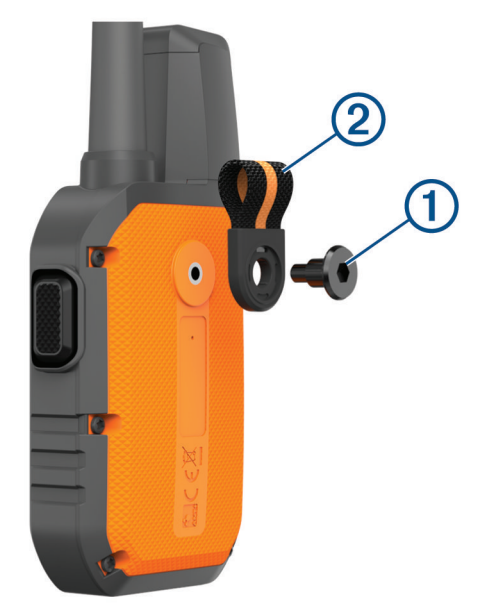

**2** Fixați adaptorul suportului cu coloană de montare  $\overline{1}$ ) pe spatele dispozitivului folosind șurubul lung  $\overline{2}$ inclus cu dispozitivul.

**SUGESTIE:** adaptorul suportului cu coloană de montare se montează peste chinga carabinei. Puteţi prinde adaptorul peste chingă sau puteţi scoate chinga.

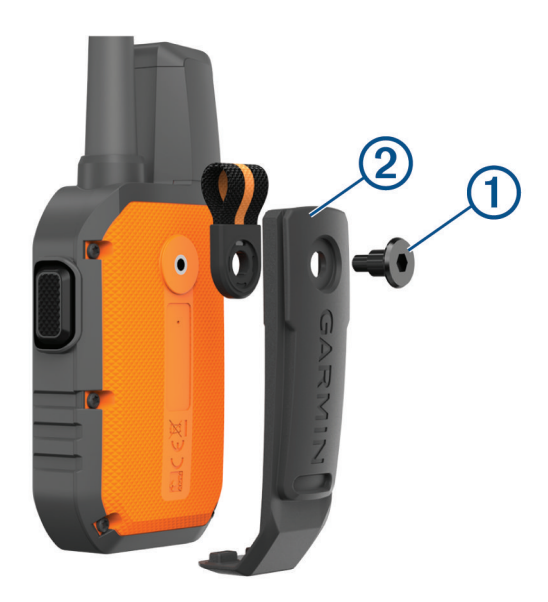

## Cum obţineţi mai multe informaţii

Puteţi găsi mai multe informaţii despre acest produs pe site-ul web Garmin.

- Accesați [support.garmin.com](http://support.garmin.com) pentru manuale, articole și actualizări de software suplimentare.
- Accesati [buy.garmin.com](http://buy.garmin.com) sau contactati dealerul Garmin pentru informatii privind accesoriile optionale și piesele de schimb.

## <span id="page-17-0"></span>Alpha 10 Specificaţii dispozitiv de mână

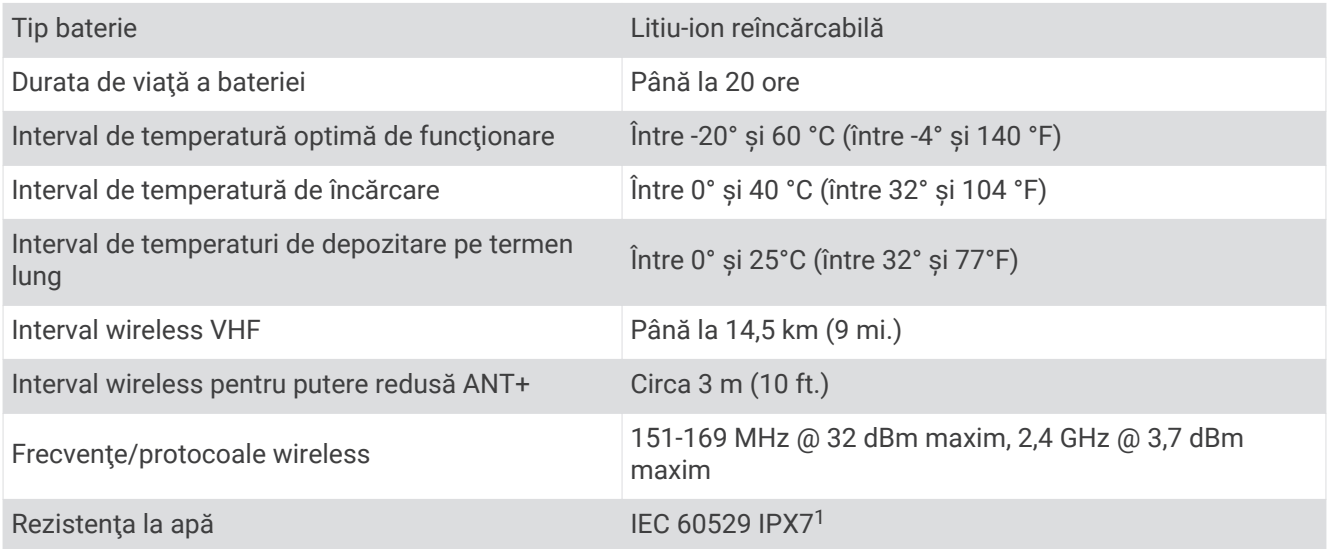

## Prelungirea duratei de viaţă a bateriei

Puteți face mai multe lucruri pentru a extinde durata de viață a bateriilor din dispozitivul de mână și din zgardă.

- Opriţi transmiţătorul (*[Activarea și dezactivarea transmiţătorului](#page-13-0)*, pagina 10).
- Opriţi **Vizualizare la distanţă** (*[Vizualizare la distanţă](#page-15-0)*, pagina 12).
- Activaţi modul de economisire a bateriei pentru dispozitivul pentru zgardă (*[Editarea informaţiilor câinilor](#page-10-0)*, [pagina 7](#page-10-0)).
- Limitaţi numărul de bunuri monitorizate la 3.

<sup>1</sup> Dispozitivul este rezistent la expunerea accidentală la apă de până la 1 m pentru maxim 30 min. Pentru mai multe informații, vizitați [www.garmin.com/water](http://www.garmin.com/waterrating)[rating.](http://www.garmin.com/waterrating)

## <span id="page-18-0"></span>Gestionarea datelor

#### Conectarea dispozitivului de mână la un computer

#### *ATENŢIONARE*

Pentru a preveni corodarea, uscați bine portul USB, capacul de intemperii, precum și zona învecinată, înainte de a încărca sau conecta dispozitivul la un computer.

**1** Ridicați capacul de protecție împotriva intemperiilor (1).

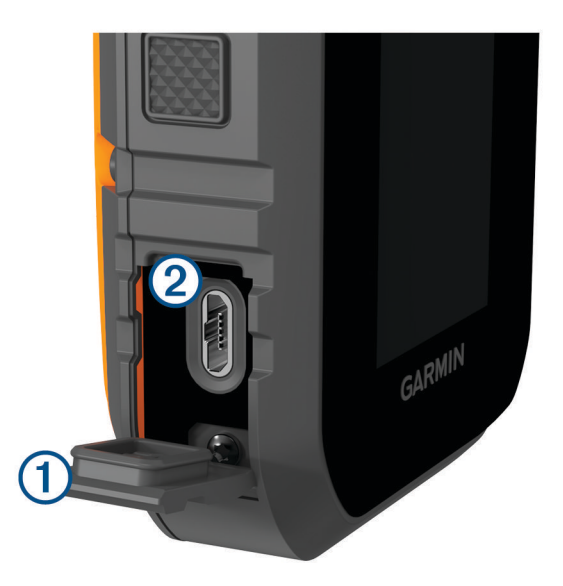

- **2** Introduceți conectorul mic al cablului USB în conectorul USB 2 al dispozitivului.
- **3** Introduceţi celălalt conector al cablului USB într-un port USB disponibil al computerului. Dispozitivul apare ca unitate amovibilă în Computerul meu pe computerele Windows® și ca volume instalate pe computerele Mac® .

#### Ştergerea fişierelor

#### *ATENŢIONARE*

Dacă nu cunoașteți rolul unui fișier, nu îl ștergeți. Memoria dispozitivului dvs. conține fișiere importante de sistem, care nu trebuie sterse.

- **1** Deschideţi unitatea sau volumul **Garmin**.
- **2** Dacă este necesar, deschideţi un folder sau volum.
- **3** Selectați un fișier.
- 4 Apăsați tasta Stergere de pe tastatură.

#### Deconectarea cablului USB

Dacă dispozitivul dvs. este conectat la computer ca unitate sau volum amovibil, trebuie să îl deconectaţi în siguranță de la computer pentru a evita pierderea datelor. Dacă dispozitivul este conectat la computerul dvs. Windows ca dispozitiv portabil, nu este necesară deconectarea în siguranţă.

- **1** Realizaţi o acţiune:
	- În cazul computerelor Windows, selectaţi pictograma **Deconectarea în siguranţă a unui dispozitiv**  hardware din bara de sistem și apoi selectați dispozitivul dvs.
	- Pentru Apple® computere, selectați dispozitivul și selectați Fișier > Deconectare.
- **2** Deconectaţi cablul de la computer.

#### <span id="page-19-0"></span>Resetarea datelor şi setărilor

Dispozitivul oferă opțiuni pentru ștergerea datelor de utilizator și resetarea tuturor setărilor la valorile implicite din fabrică.

- **1** Apăsaţi butonul meniu.
- **2** Selectaţi **Configurare** > **Sistem**.
- **3** Selectati o optiune:
	- Pentru a restabili toate setările la valorile implicite și a salva toate informațiile introduse de utilizator, selectaţi **Restabilire setări implicite**.
	- Pentru a șterge toate datele utilizatorului și a restabili toate setările la valorile implicite din fabrică, selectaţi **Revenire la setările din fabrică**.

#### Achiziţionarea accesoriilor

Accesaţi [garmin.com/accessories](http://garmin.com/accessories).

#### **Index**

#### <span id="page-20-0"></span>**A**

accesorii **[13,](#page-16-0) [16](#page-19-0)** alarme, tonuri **[11](#page-14-0)** ANT+ **[12](#page-15-0)** aplicaţii **[8](#page-11-0)** asociere, smartphone **[8](#page-11-0)**

#### **B**

baterie încărcare **[3](#page-6-0)** maximizare **[14](#page-17-0)** blocare, taste **[2](#page-5-0)** busolă, calibrare **[5](#page-8-0)**

#### **C**

câine adăugare **[5](#page-8-0) – [7](#page-10-0)** coduri de monitorizare și control [7](#page-10-0) ID **[7](#page-10-0)** informaţii **[6,](#page-9-0) [7](#page-10-0)** monitorizare **[8,](#page-11-0) [10](#page-13-0)** computer, conectare **[15](#page-18-0)** comunicare radio **[8](#page-11-0)** comunicarea radio prin linia de vizare **[8](#page-11-0)** configurare iniţială **[4](#page-7-0)** contact **[10](#page-13-0), [11](#page-14-0)** curăţarea dispozitivului **[12](#page-15-0)**

#### **D**

date utilizator **[15](#page-18-0)** ştergere **[15](#page-18-0)** depanare **[13,](#page-16-0) [16](#page-19-0)** dispozitiv, întreţinere **[12](#page-15-0)**

#### **E**

ecran **[9](#page-12-0)**

#### **F**

frecvenţe radio **[7](#page-10-0)**

#### **G**

Garmin Express **[12](#page-15-0)** actualizare software **[12](#page-15-0)** GPS, setări **[11](#page-14-0)**

#### **I**

încărcare de mână **[3](#page-6-0)** zgardă **[4](#page-7-0)**

#### **M**

mesaje **[11](#page-14-0)**

#### **P**

pictograme **[9](#page-12-0), [10](#page-13-0)** puncte de trecere, monitorizare **[10](#page-13-0)**

#### **R**

resetarea dispozitivului **[16](#page-19-0)**

#### **S**

semnale de la sateliţi, recepţionare **[5](#page-8-0)** setări **[11](#page-14-0)** smartphone aplicaţii **[8](#page-11-0)** asociere **[8](#page-11-0)** software, actualizare **[12](#page-15-0)** specificaţii **[14](#page-17-0)** suporturi **[13](#page-16-0)** ştergere, toate datele de utilizator **[15](#page-18-0)**

#### **T**

tastă de pornire **[4](#page-7-0)** taste **[2](#page-5-0)** blocare **[2](#page-5-0)** tehnologieBluetooth **[8](#page-11-0)** tonuri **[11](#page-14-0) U**

USB, deconectare **[15](#page-18-0)**

#### **V**

vânător **[10](#page-13-0)**

#### **W** Wi‑Fi **[8](#page-11-0)**

**Z**

zgardă **[8](#page-11-0)** încărcare **[4](#page-7-0)**

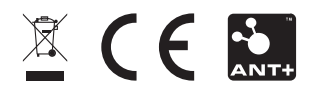

Decembrie 2021 GUID-1D417107-4752-4DBB-B711-BC3B010D1792 v2